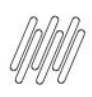

# **01. VISÃO GERAL**

Ao acessar o **YMS**, clique no terceiro ícone do menu lateral, **Portaria.**

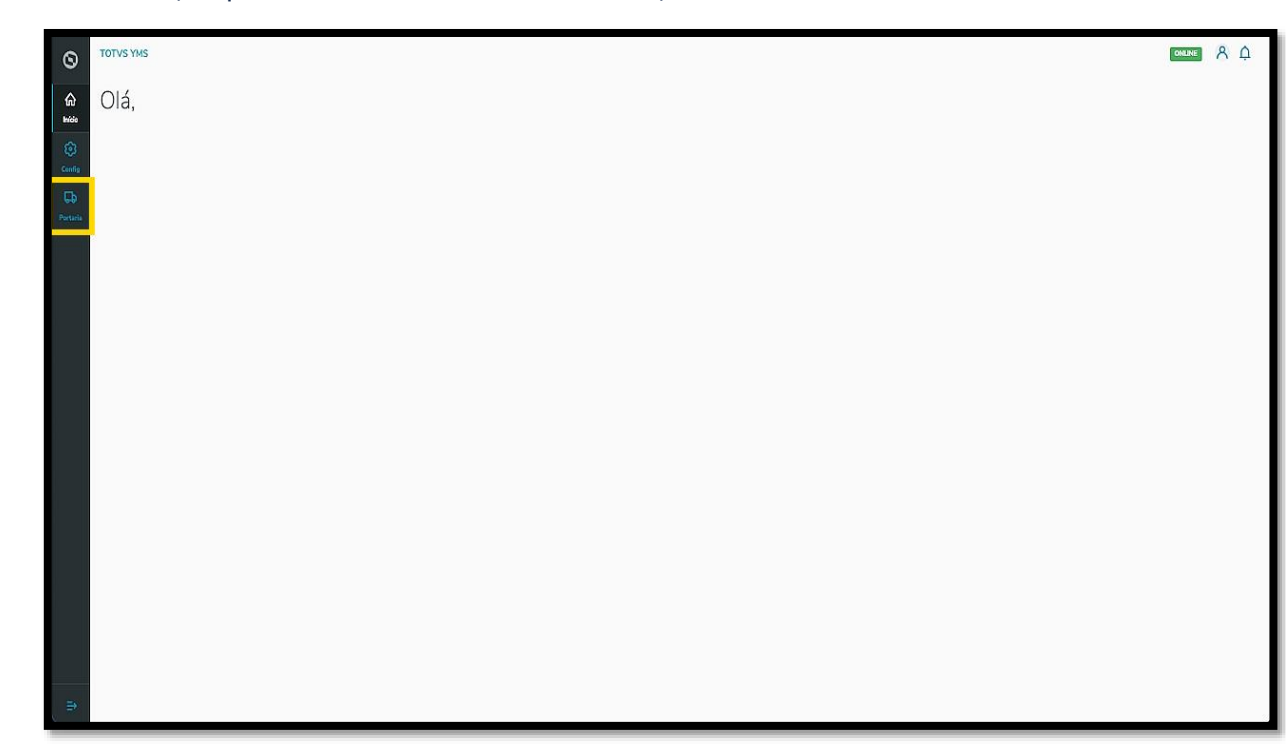

Nesta tela, você verá as informações de todos os processos relacionados ao ponto de controle da Portaria, check-in de entrada e saída e busca por algum agendamento específico.

Aqui também é possível gerar uma chegada não agendada e utilizar os 4 cards clicáveis como um filtro rápido para conferir os processos que estão:

- Agendados para o dia;
- Aguardando para entrar;
- Em processo;
- Aguardando para sair.

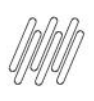

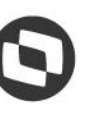

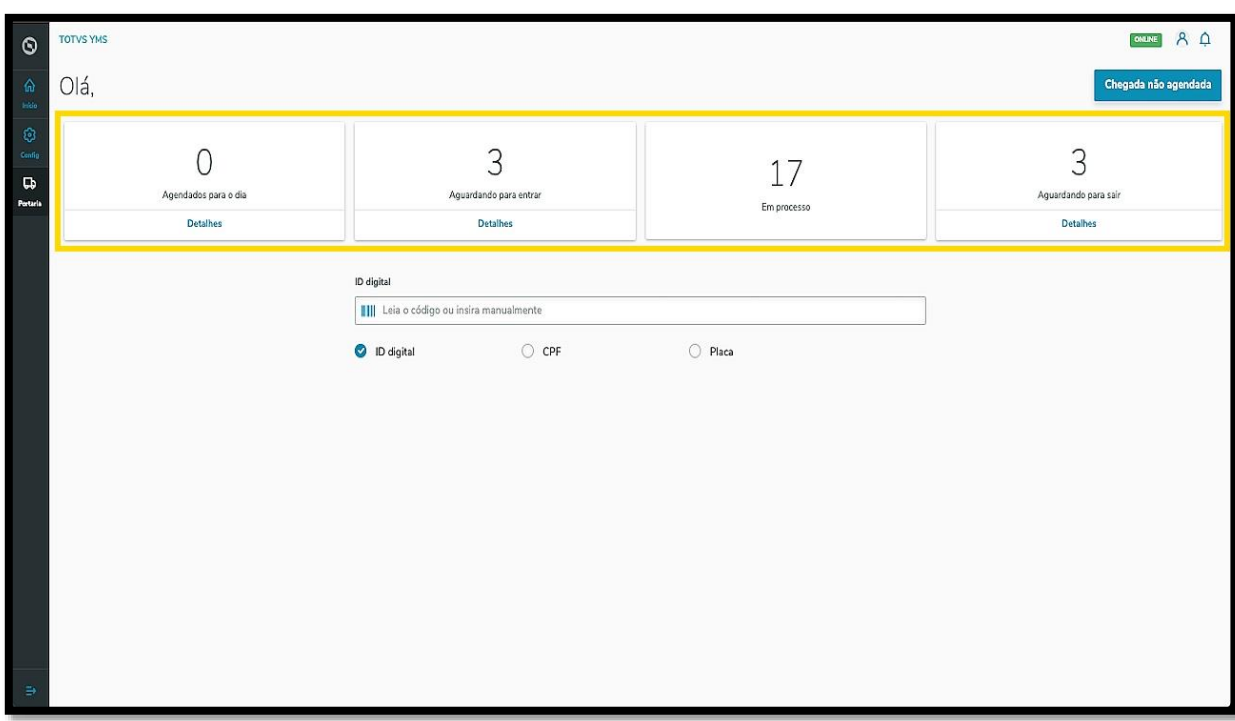

Para filtrar por item específico, selecione entre **ID digital, CPF** ou **Placa,** informando no campo central.

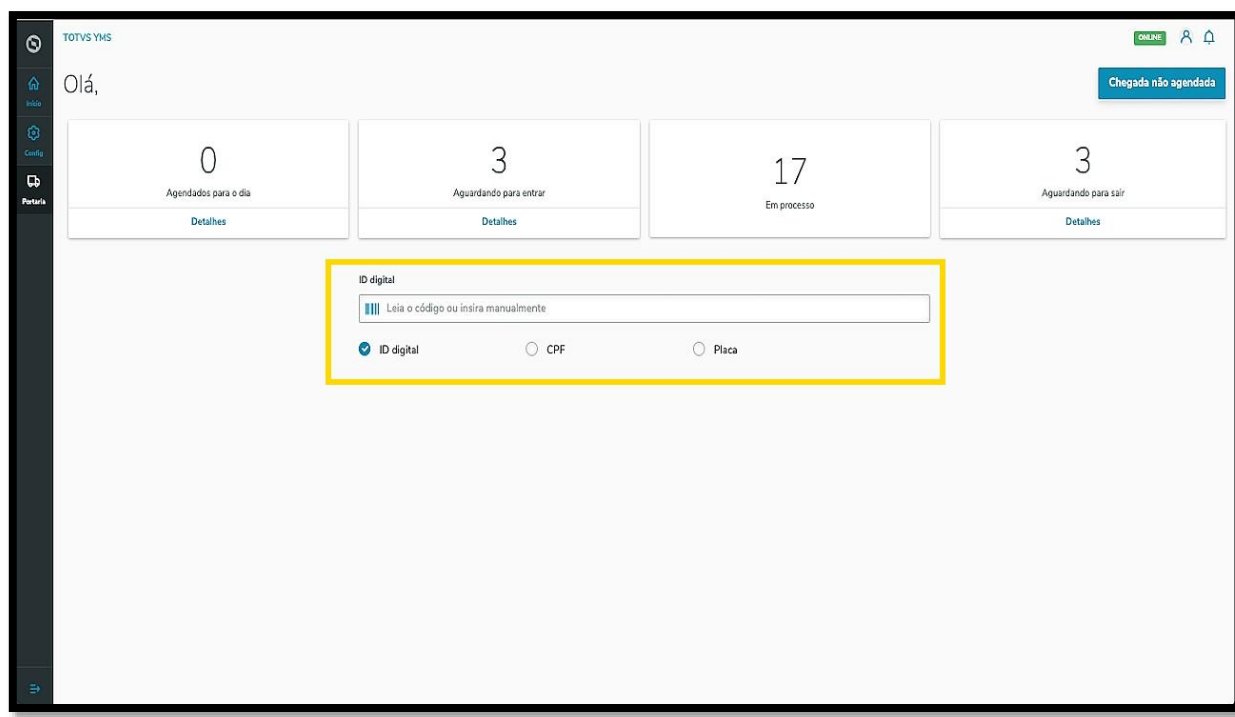

Uma nova tela abrirá com as informações do agendamento.

Aqui é possível editar, registrar a chegada e conferir os documentos.

Para conferir e incluir novos documentos, clique em **Conferir Documentos**.

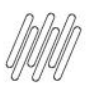

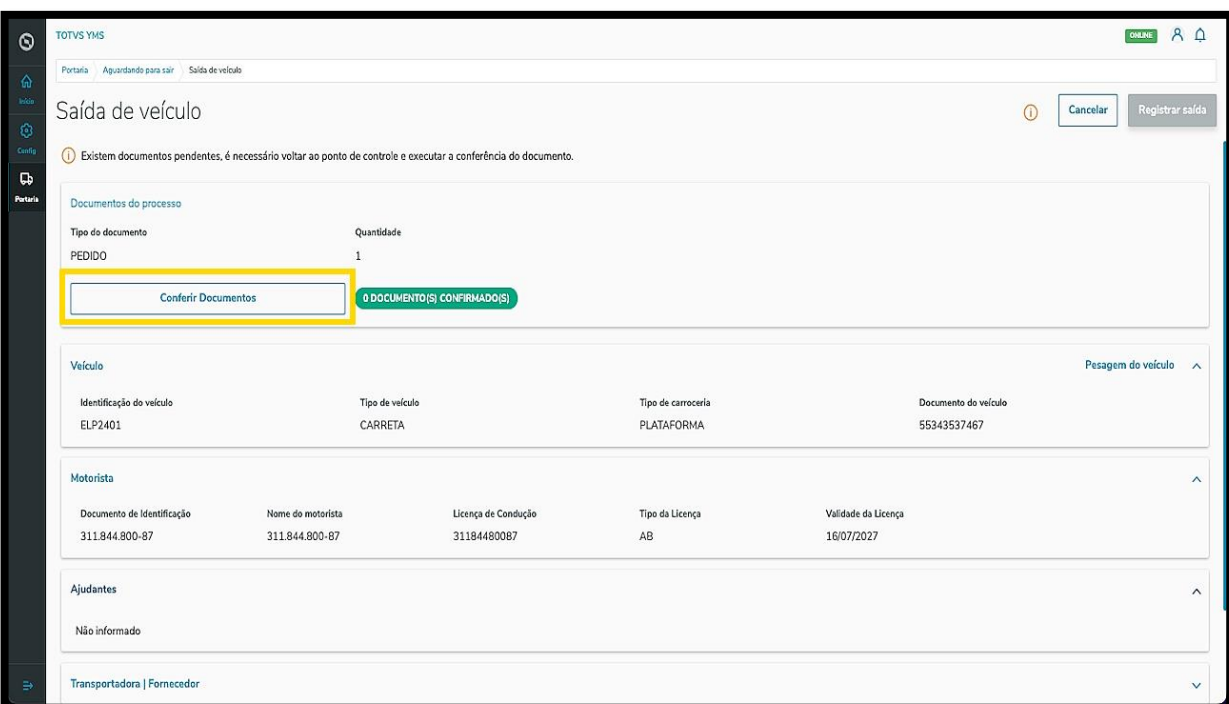

Uma nova tela será exibida no lado direito.

O documento para conferência está numa tabela e, para conferir, basta selecionar a opção desejada e clicar em **Finalizar**.

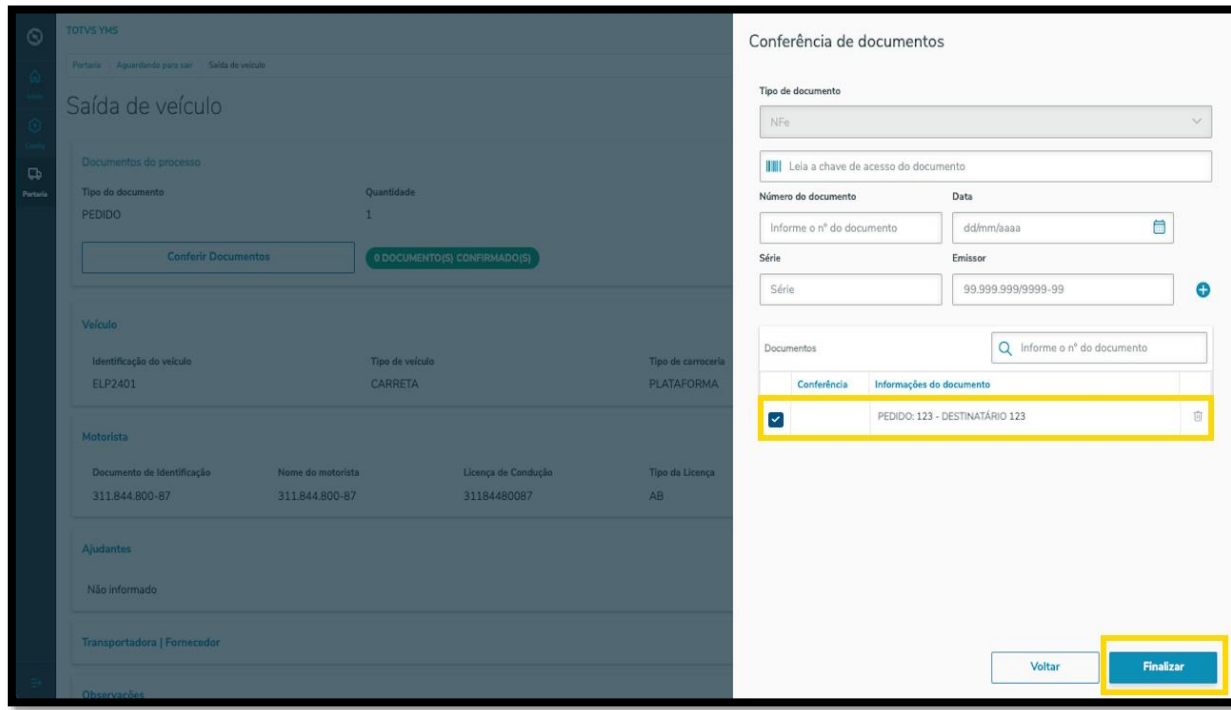

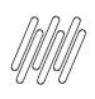

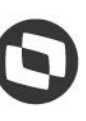

Para adicionar documentos, basta preencher os campos que são exibidos na tela.

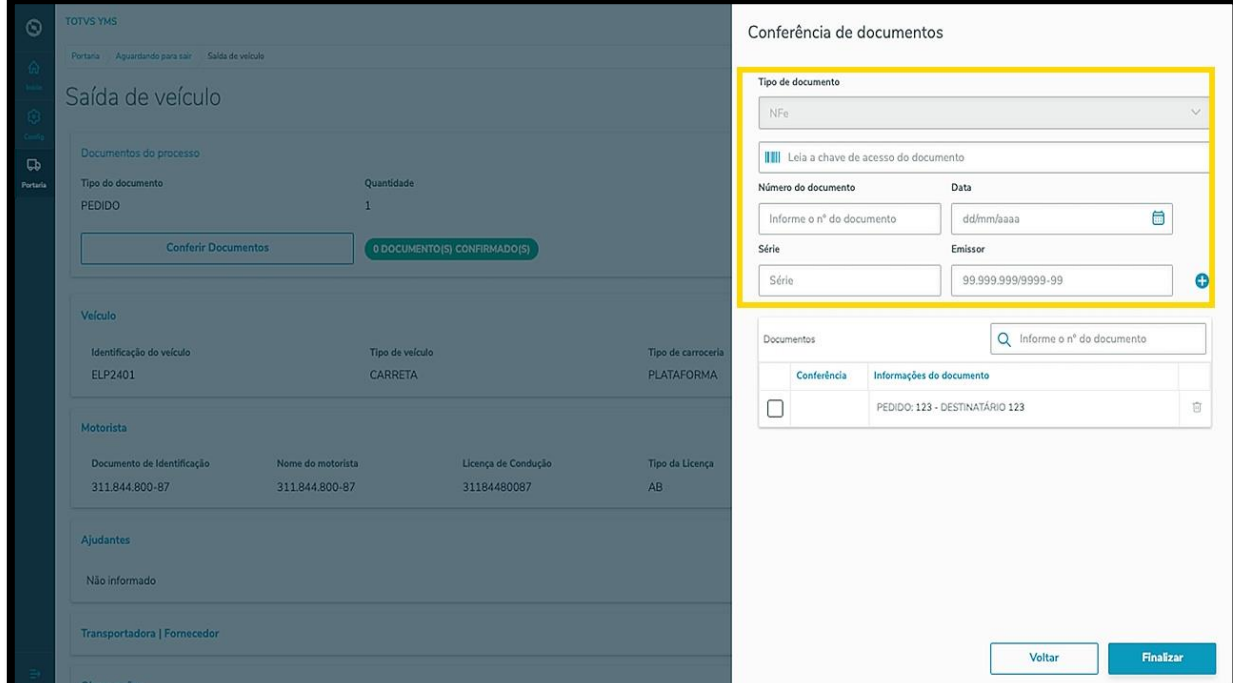

Ao finalizar, o documento também será exibido na tabela.

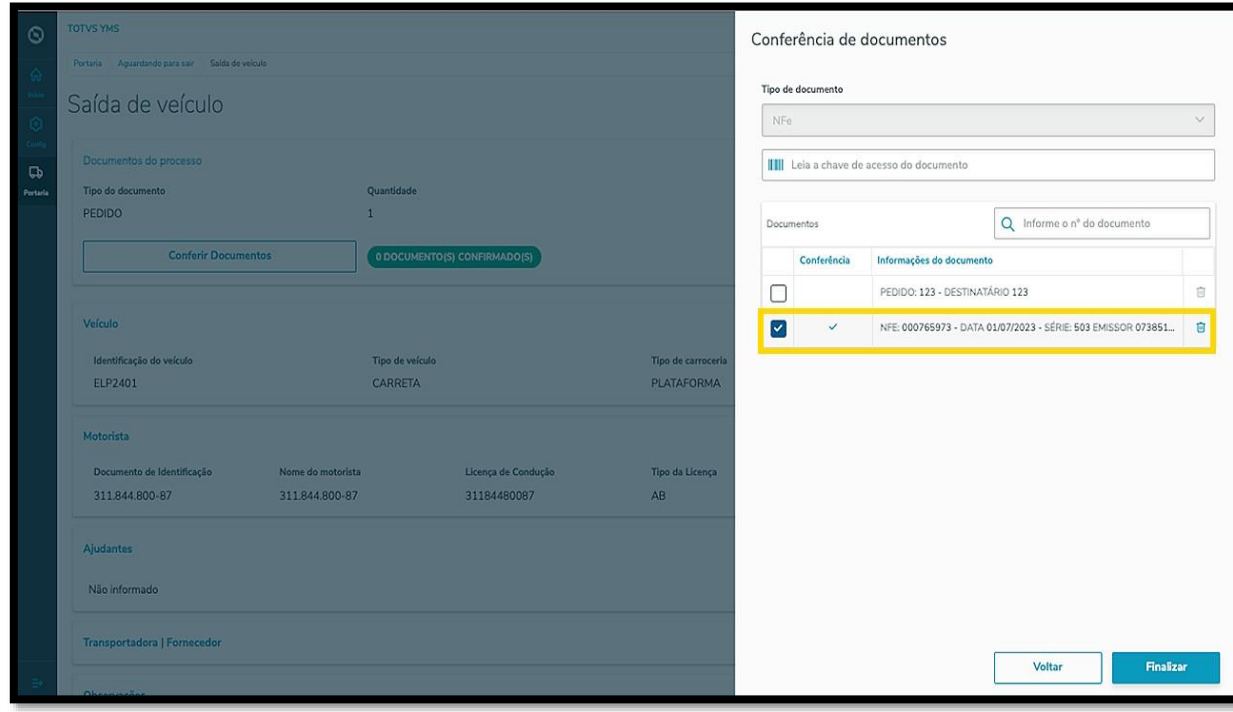

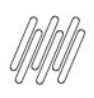

Selecione todos os documentos para realizar a conferência e clique em **Finalizar**.

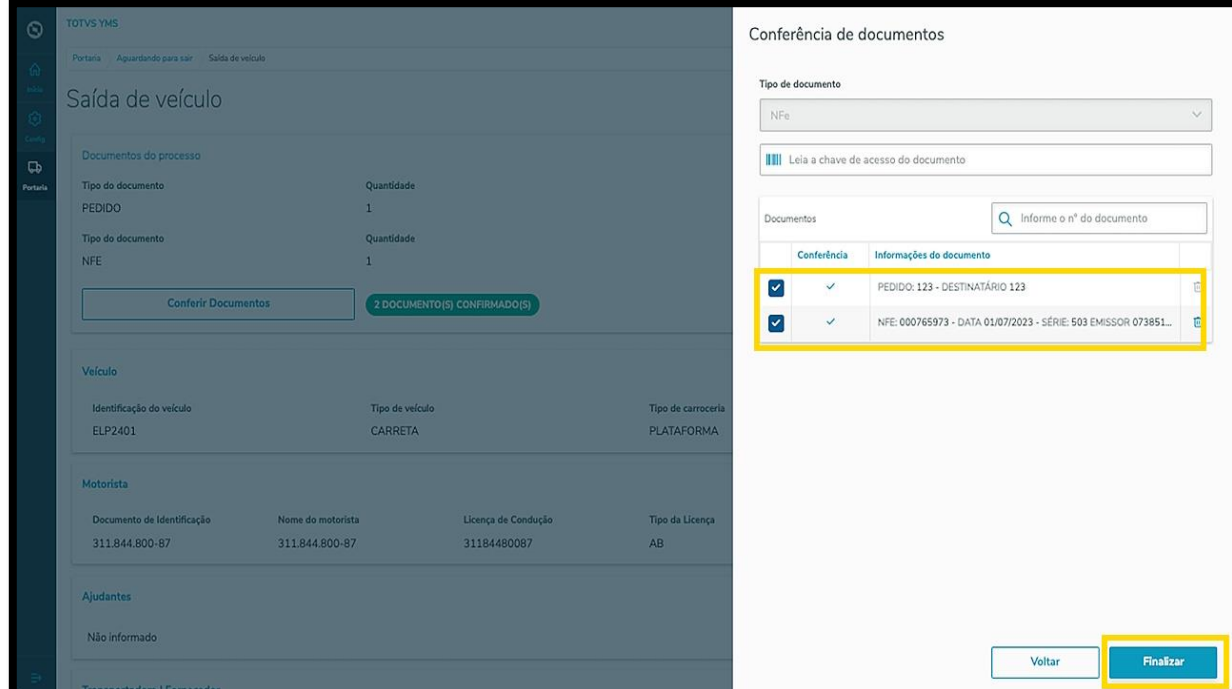

#### E pronto, documentos conferidos!

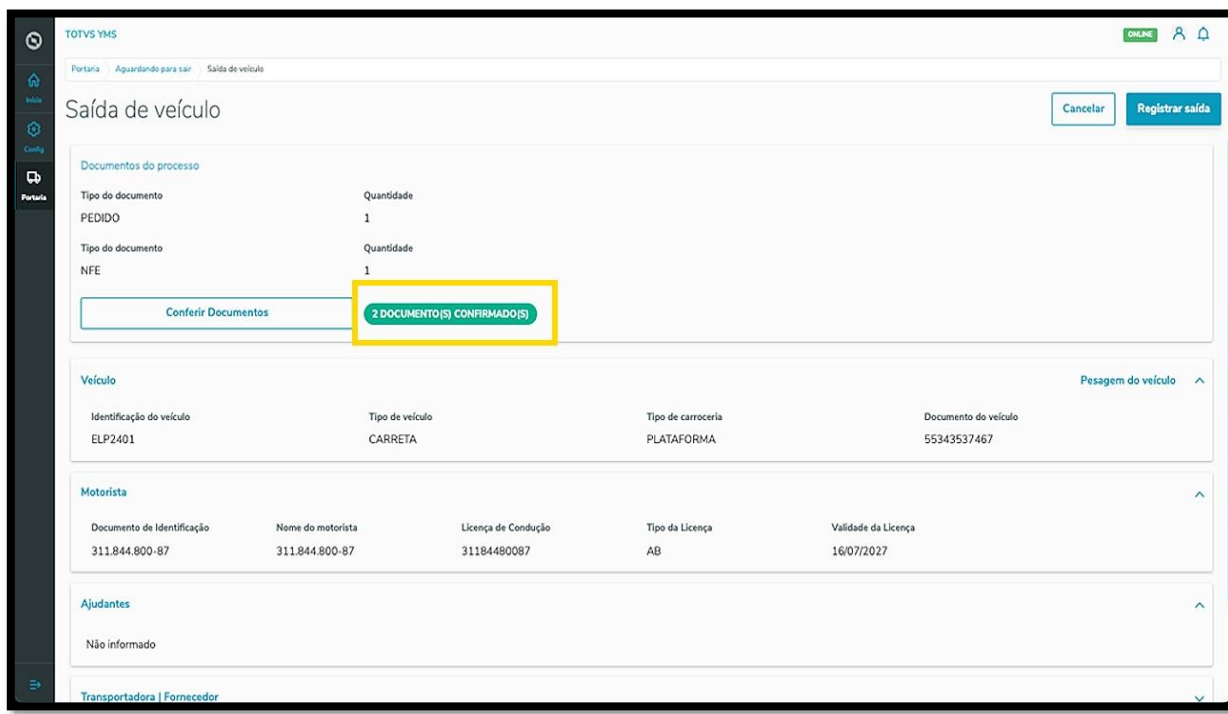

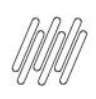

#### **IMPORTANTE**

Se o parâmetro de **conferência obrigatória** de documentos estiver ativo, é possível que você precise retornar ao ponto de controle anterior para conferir o documento.

Este parâmetro está localizado na tela **Configurador,** na área de **Parâmetros.**

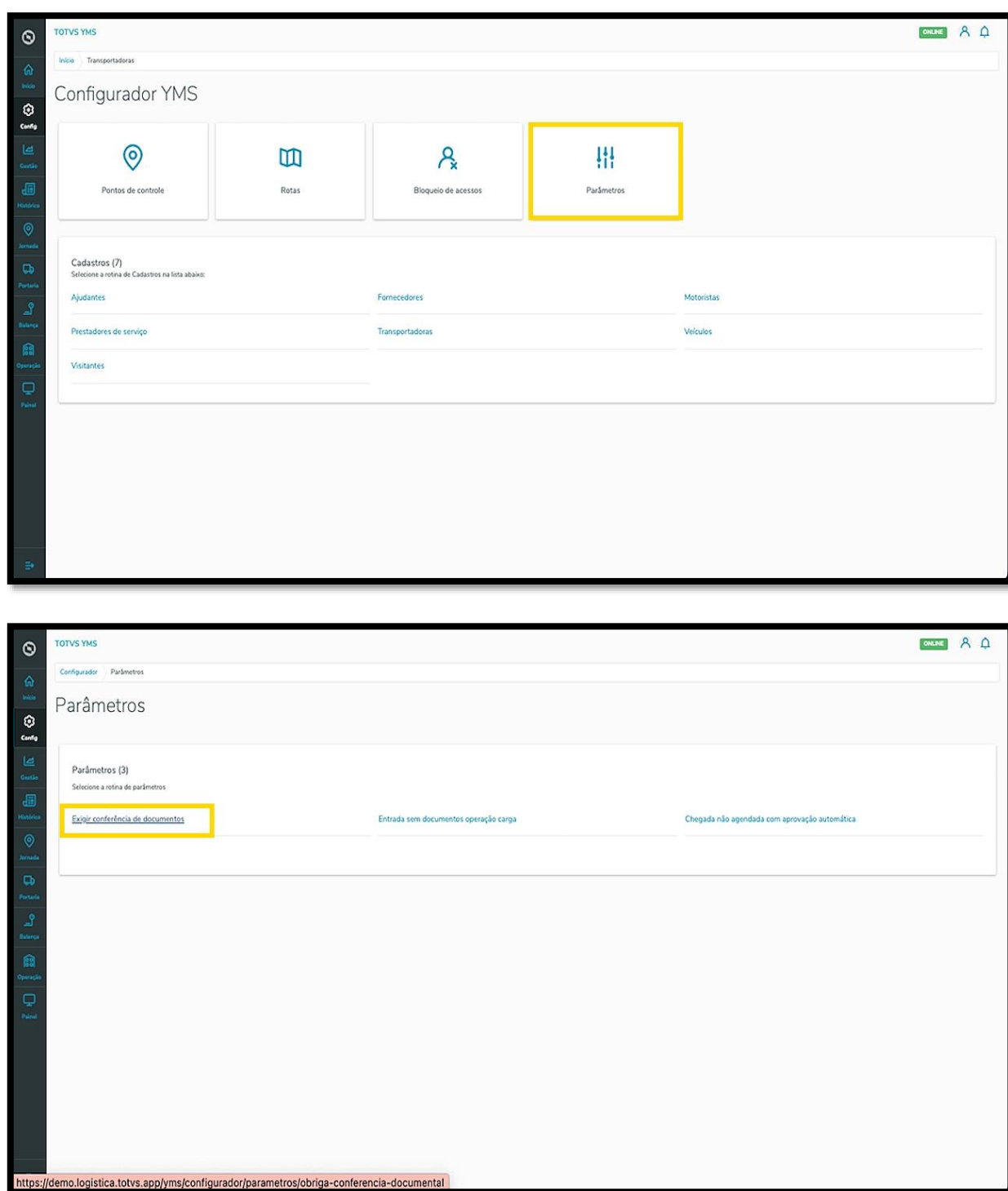

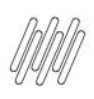

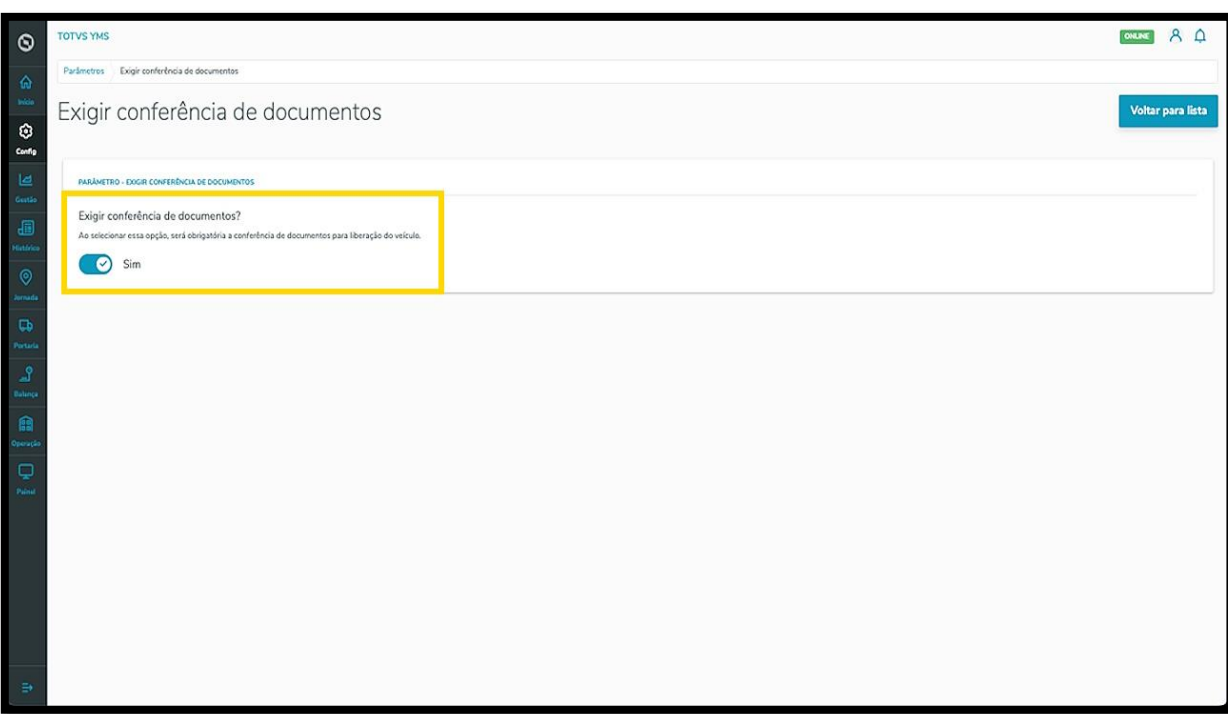

Neste caso, a tela exibirá a seguinte mensagem:

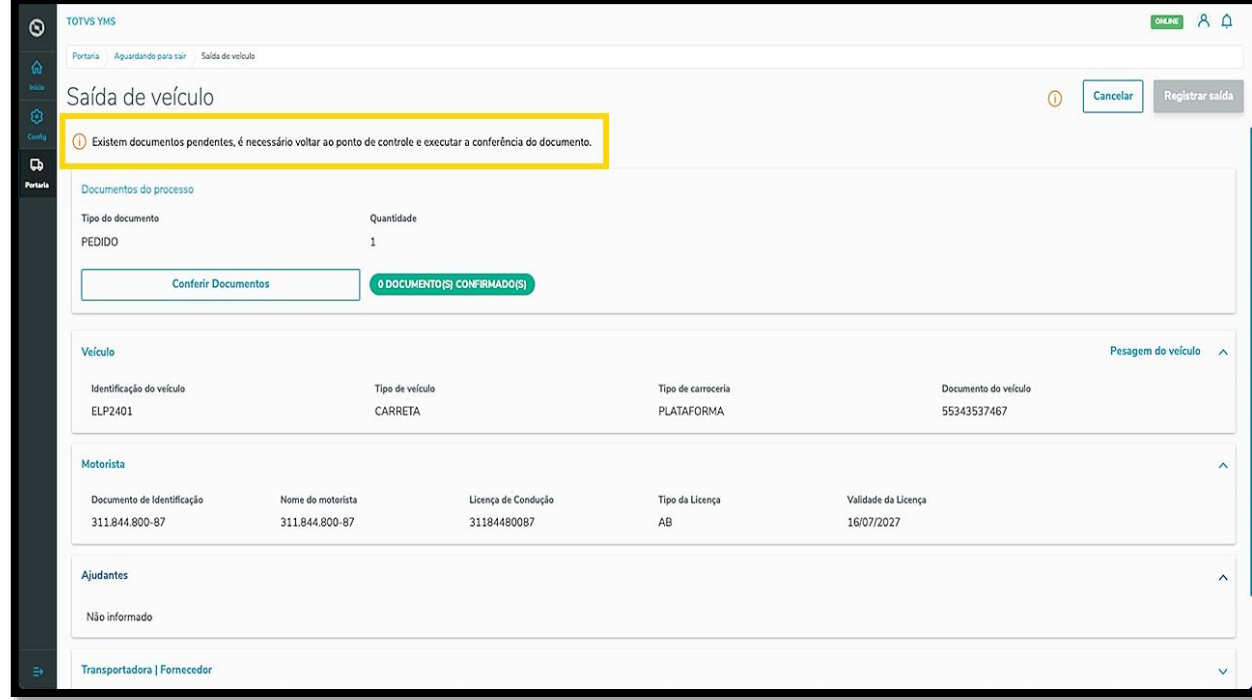

Então, na tela principal você deve clicar no menu de **3 pontinhos** e selecionar **Retornar**, para ir ao ponto de controle e realizar a conferência do documento.

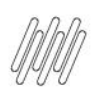

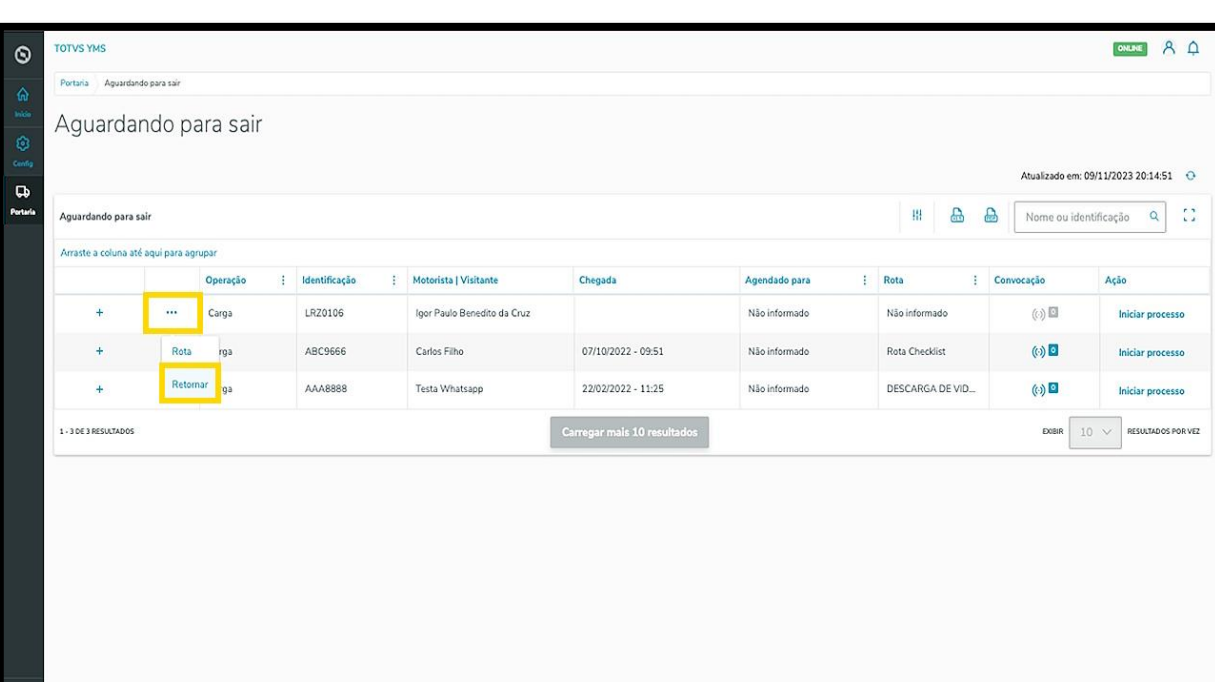